## **Vertrauenswürdige Speicherorte für Microsoft-Office-Anwendungen anlegen**

Bei den Microsoft-Office-Anwendungen ist ein Datenschutz- und Sicherheitsbereich enthalten. Dateien, die aus unbekannten Quellen stammen, werden von diesem **Trust-Center** automatisch in einer geschützten Ansicht geöffnet. Verschiedene Elemente einer Datei, wie beispielsweise Makros, werden sicherheitshalber deaktiviert, damit keine Schadsoftware beim Öffnen auf den Rechner gelangt. Dokumente aus sicheren Quellen können aber in speziellen, als **vertrauenswürdig gekennzeichneten** Ordner gespeichert werden.

Die Dateien, die in solchen Ordnern abgelegt wurden, können in vollem Umfang geöffnet werden. Eine Sicherheitsprüfung des Trust-Centers findet dann nicht mehr statt.

Unterstützt werden vom Trust-Center die Microsoft-Office-Anwendungen Word, Excel, OneNote, Powerpoint, Publisher und Access.

Diese vertrauenswürdigen Ordner können sich auf einer **beliebigen internen oder externen Festplatte** befinden. Ob ein vertrauenswürdiger Ordner extra für diese Zwecke angelegt wird, oder ob du einen bereits bestehenden Ordner verwendest, spielt eigentlich keine Rolle. Dieser sollte dann nur keine unsicheren Dateien enthalten.

## **Hinzufügen von vertrauenswürdigen Speicherorten**

Für die Bearbeitung der Ordnerliste des Trust-Centers klickst du in dem betreffenden Office-Programm (z. B. Word) auf **Datei | Optionen**…

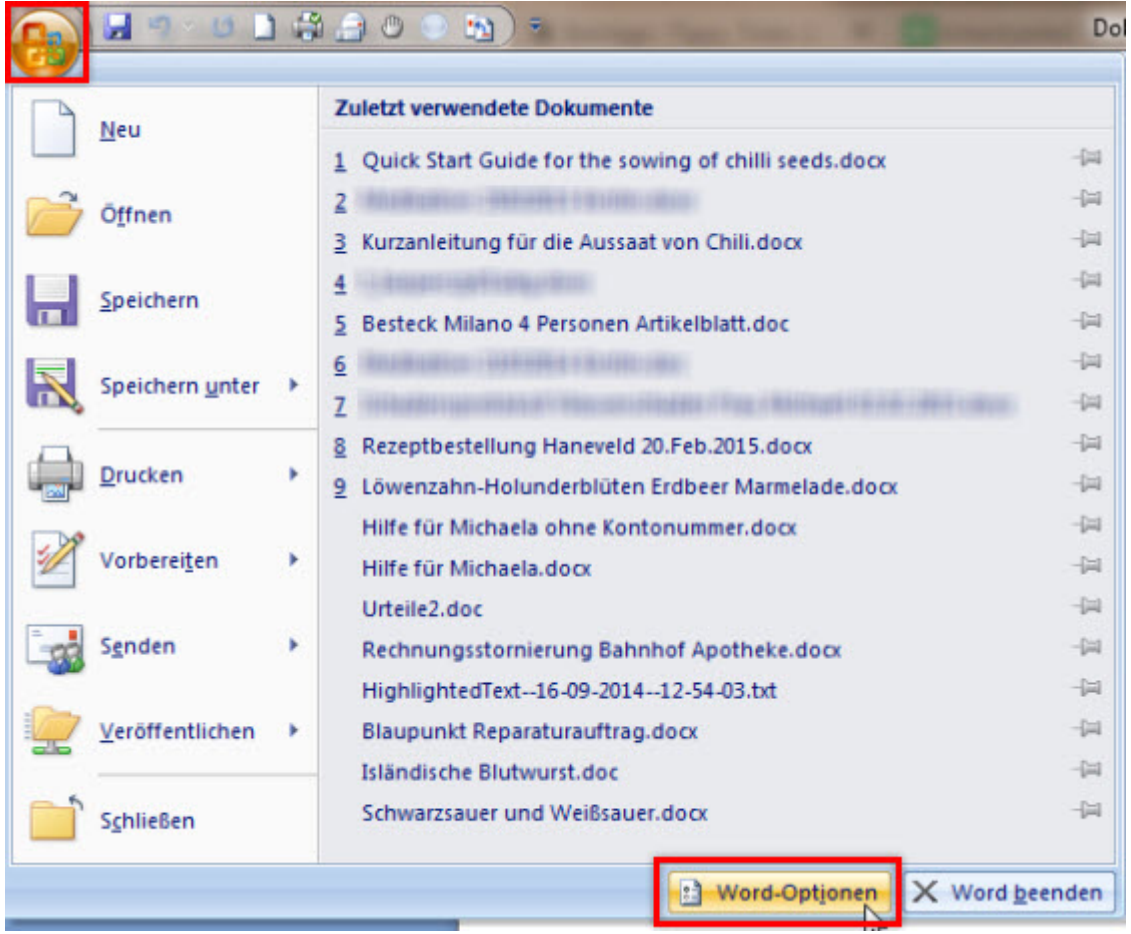

…und im Options-Fenster wählst du nacheinander **Vertrauensstellungscenter** und **Einstellungen für das Vertrauensstellungscenter** aus.

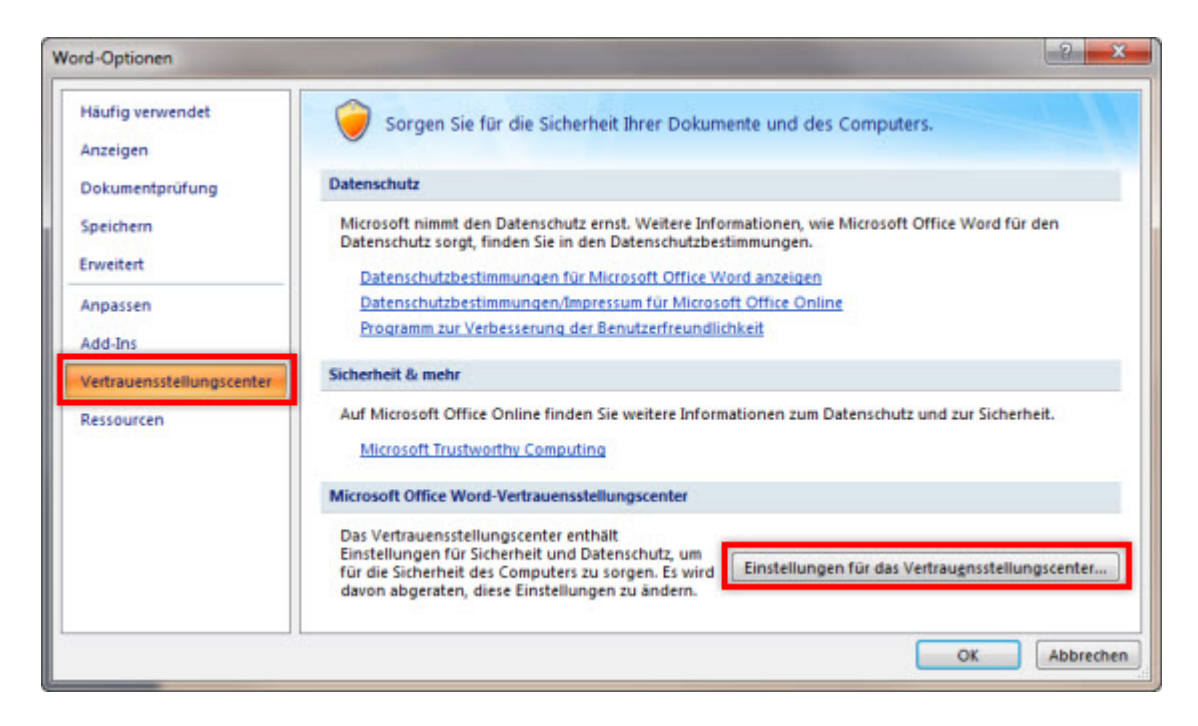

Im Vertrauensstellungscenter (Trust-Center) im Register für **Vertrauenswürdige Speicherorte** klickst du auf den Button **Neuen Speicherort hinzufügen**.

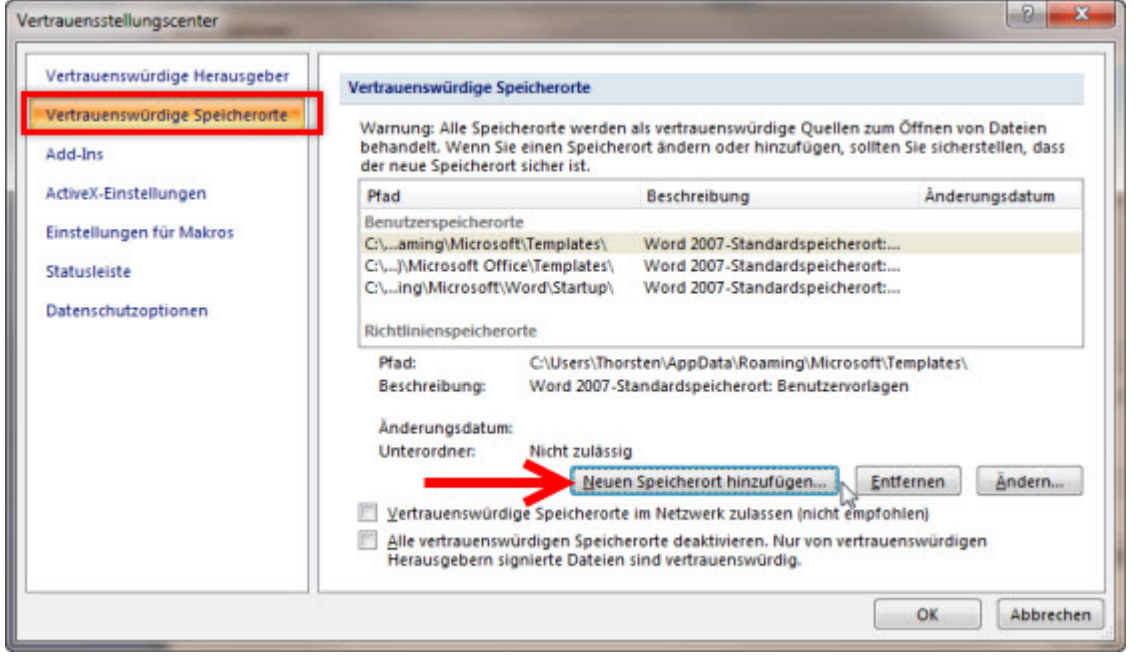

Im nächsten Dialogfenster tippst du jetzt den Pfad des neuen Ordners ein, oder navigierst über die Schaltfläche **Durchsuchen** zum betreffenden Speicherort.

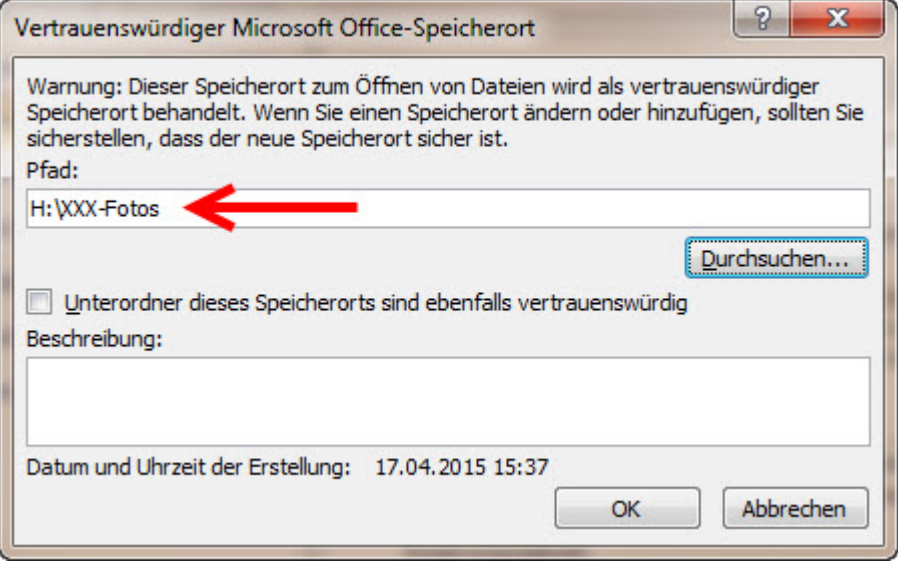

## **Tipp:**

Möchtest du aus organisatorischen Gründen in dem vertrauenswürdigen Ordner weitere Unterordner anlegen, dann aktiviere die Option **Unterordner dieses Speicherorts sind ebenfalls vertrauenswürdig**.

So ersparst du dir später die Arbeit, auch die Unterordner dem Trust-Center hinzufügen zu müssen.

## **Vertrauenswürdige Ordner löschen oder bearbeiten**

Wenn bereits existierende Ordnerpfade geändert, oder Verzeichnisse gelöscht werden sollen, rufst du wie oben beschrieben das Vertrauensstellungscenter auf, markierst dann im Register **Vertrauenswürdige Speicherorte** den betreffenden Verzeichnispfad und wählst zum Löschen den Button **Entfernen**, oder zum Bearbeiten den Button **Ändern** aus.